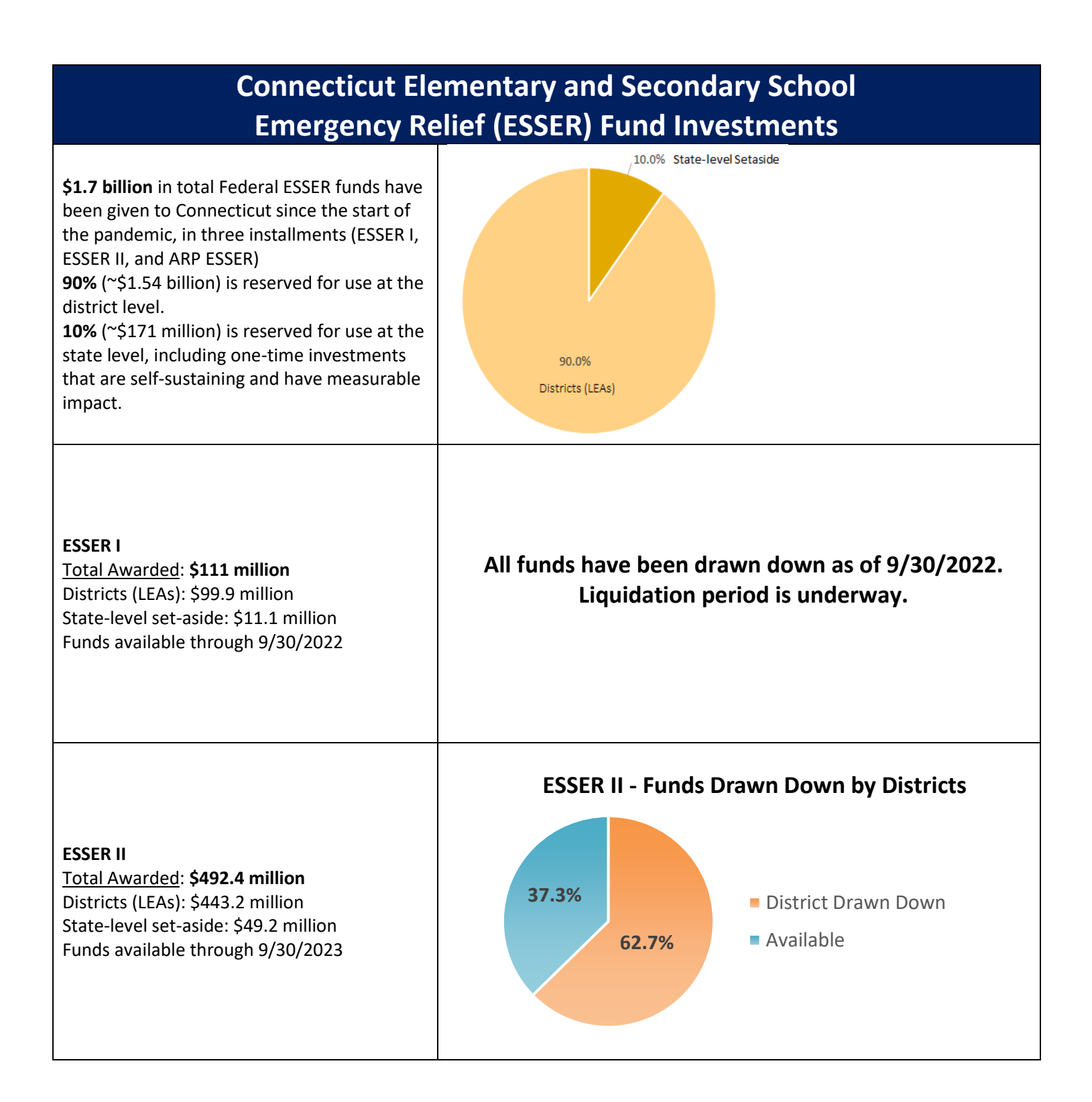

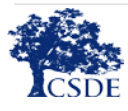

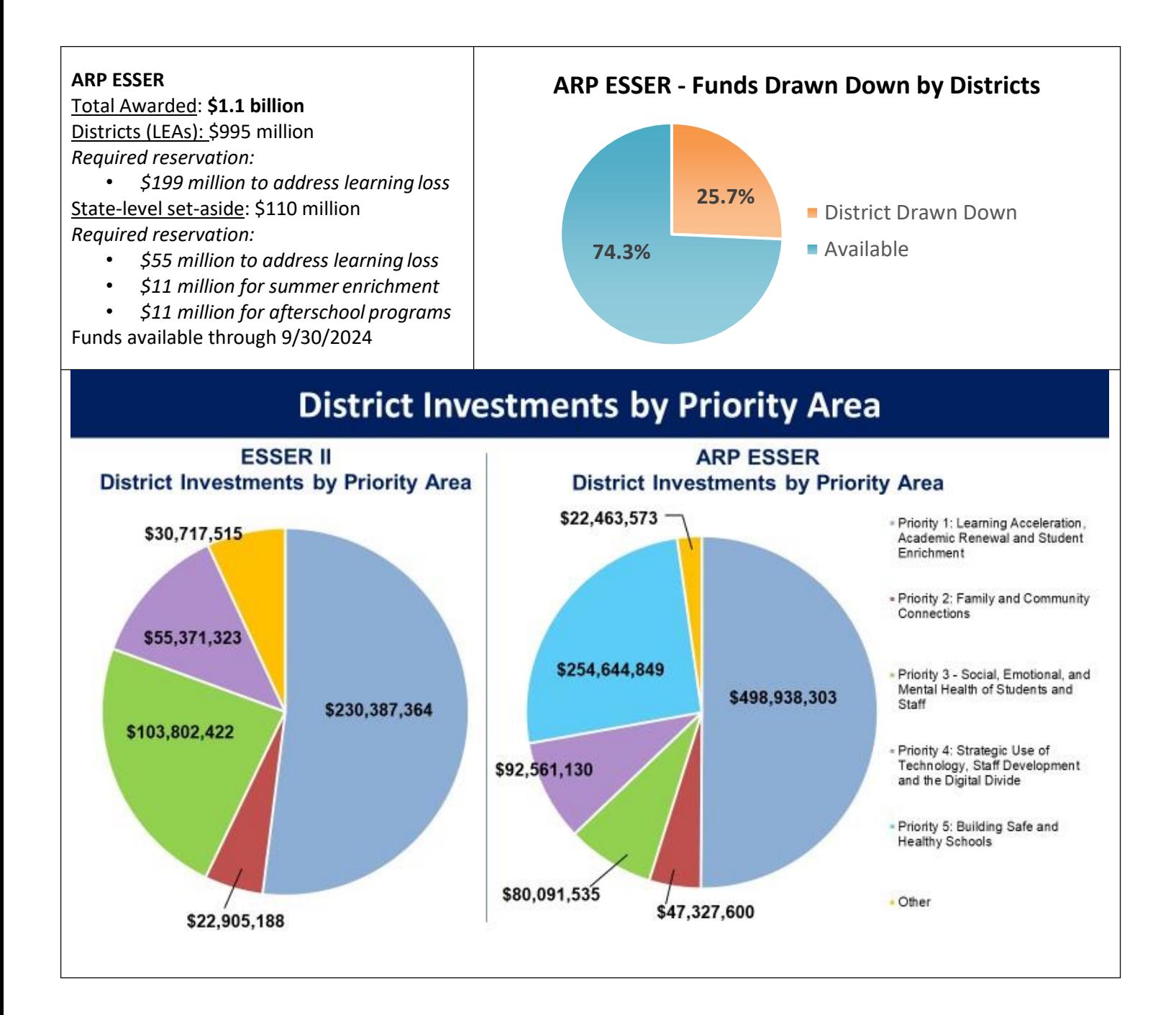

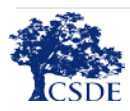

## *Note: Only approved applications are viewable to the public. Application versions that are still in process will not be accessible.*

- 1. Go to the eGMS Home Page [https://connecticut.egrantsmanagement.com.](https://connecticut.egrantsmanagement.com/) (This page also includes links to training videos and guides that will assist you in navigating the eGMS site.)
- 2. On the upper left menu, hover over "Search" and select "Grants."

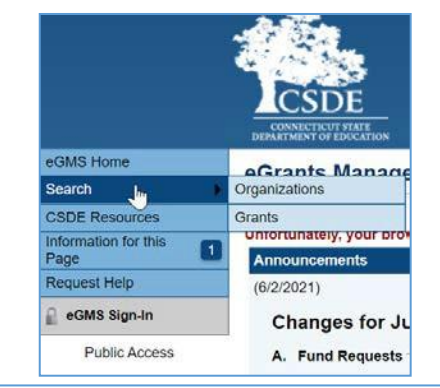

- 3. Select Fiscal Year 2021
- *4.* In the "Funding Application" dropdown, select ARP ESSER or ESSER II. *(Note: ESSER I is Fiscal Year 2020 and named "ESSER Funds.")*
- 5. Hit "Search" and all approved applications will populate in alphabetical order by district.
- 6. Select the district you wish to view. You

## **Search Grants**

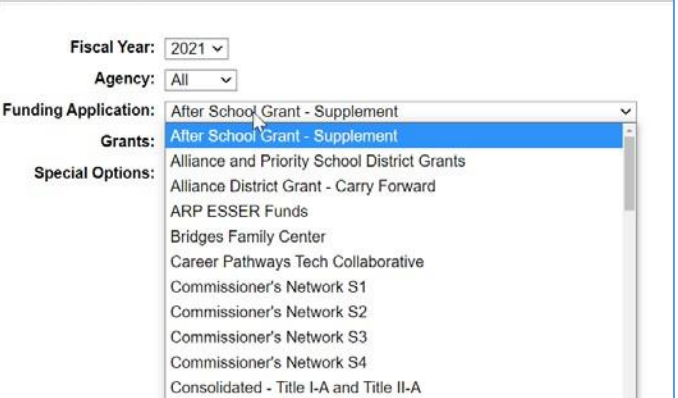

can view by object, which separates into different spending categories. Or, you can select "Budget by Purpose" which will present all expenditures in one category.

## **Budget by Object**

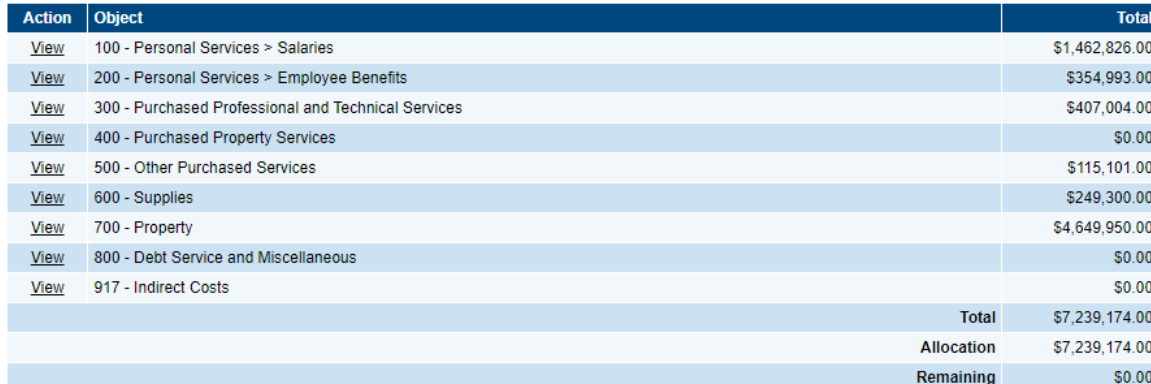

## **Budget by Purpose**

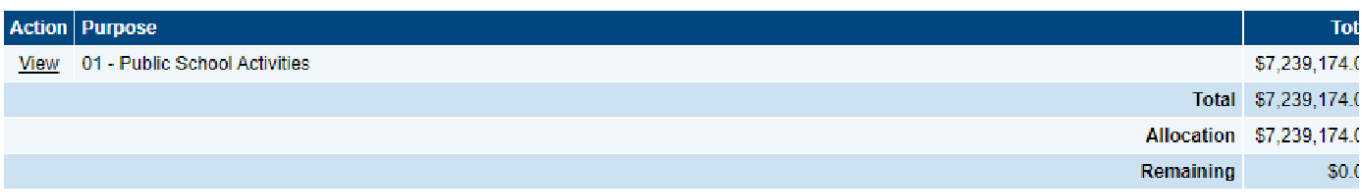

- 7. Selecting "View" in either of these settings will present the Budget Detail summaries in those categories.
- 8. You may also hover over "Go To" and "ARP ESSER Funds" and select "Priority Goals." Then, select "View" again to see the district's SMART goals, implementation strategies, progress indicators, and more.

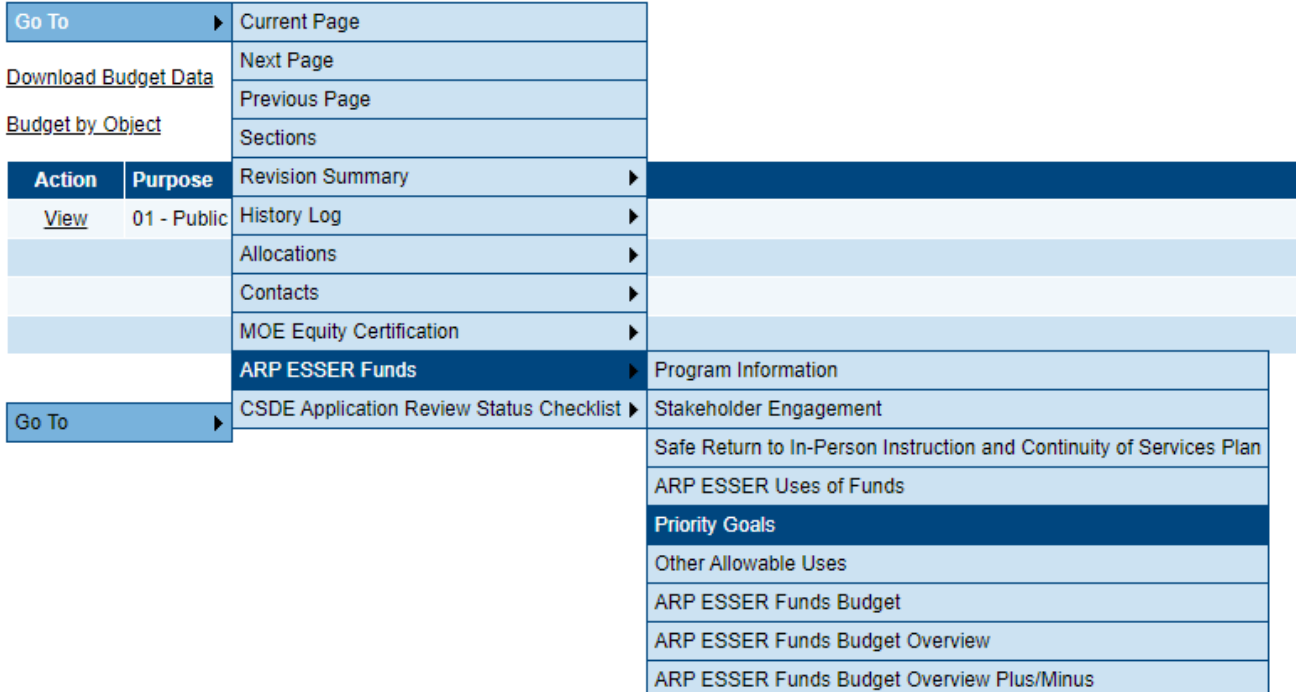

**Related Documents** Assurances